#### **Equal Area** Data Set Name **Type** Forma Lower Hemisphere ArchesRampIphone Planes  $1$  $+P$  $+L$  $\vert$  + Dip Quad.<br>NW Lat.<br> $38,7402$ Strike  $\frac{Dip}{75,9}$  $\frac{\text{Long.}}{\text{--}109,509}$  $V = 235.8$  $1271.7$ 64,4  $\overline{\mathsf{N}}$ 38,740299  $-109,509$  $1261.3$ 77,4 38,740299 -109,509 N  $\overline{\bigcirc}$  062.6 58,2 **SE** 38,7402  $-109,509$  $1223.0$ 76,6 **NW** 38,740299  $-109,509$  $1058.8$ 72,8 **SF** 38.740299 -109.509  $\boxed{$  220.7 67 **NW** 38,740299  $-109,509$  $1030.2$  $74$ 38,7402 SE  $-109,509$  $1266.4$ 54,3  $\mathsf N$ 38,740299  $-109,509$  $1075.1$ 81,6 38,740299  $-109,509$  $\overline{\mathsf{s}}$  $J$  056.4 73,8 SE 38,740299  $-109,509$  $\boxed{\triangleleft}$  072.2 76,7  $\overline{\mathsf{s}}$ 38,740299  $-109,509$  $1082.0$ 83,5 38,740299 -109,509  $\overline{\mathsf{s}}$  $\overline{\bigcirc}$  053.3 85.6 SF 38,740299 -109,509  $\boxed{\bigcirc}$  088.2 72,9  $\mathsf{S}$ 38,7402  $-109,509$  $1252.4$ 84,7  $\overline{N}$ 38,7402  $-109,509$  $10^{-}$ Map Sat. Hyb.

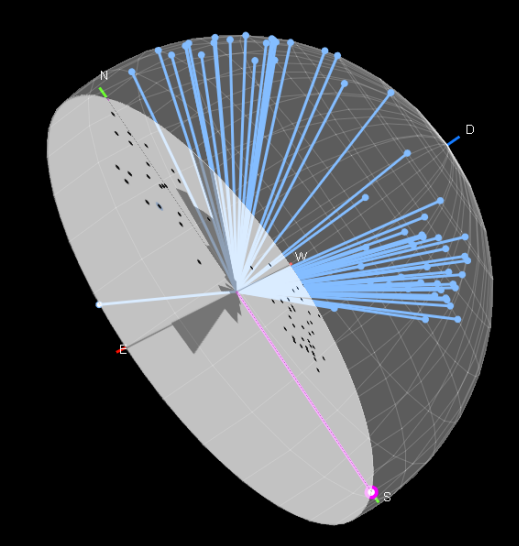

Press cmd-F to exit Press cmd-Shift-3 to capture the screen Click and drag to rotate Double click to return to default view<br>(north at top and looking down) Right-click mouse to toggle drawing inside bow<br>(lines and great circles)

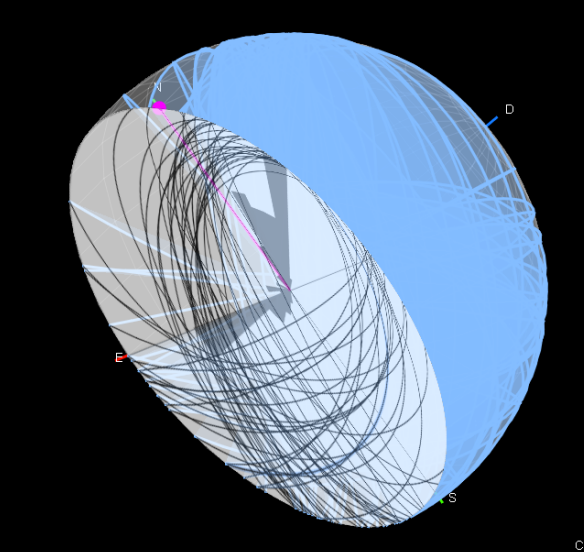

Press cmd-F to exit Press cmd-Shift-3 to capture the screen Click and drag to rotate Double click to return to default view<br>(north at top and looking down) -<br>Right-click mouse to toggle drawing inside bow<br>(lines and great circles)

**NOME PROGRAMMA**

### **STEREONET3D**

**DEBORAH PAOLINI DATA AGOSTO 2018 ALUNNO**

## **SPECIFICHE DEL PROGRAMMA**

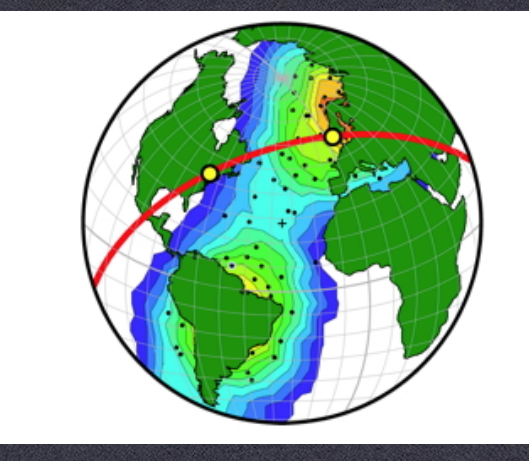

**ICONA DEL PROGRAMMA** 

- **SISTEMA OPERATIVO :** OSX 10.9 O VERSIONI PRECEDENTI
- **VERSIONE** 5.8
- **- AUTORI : RICK ALLMENDINGER -** PROFESSORE DI GEOLOGIA STRUTTURALE PRESSO LA CORNELL UNIVERSITY

#### SITO WEB http://www.geo.cornell.edu/geology/faculty/RWA/  **NESTOR CARDOZO -** PROFESSORE DI GEOLOGIA STRUTTURALE PRESSO L'UNIVERSITÀ DI STAVANGER

SITO WEB http://www.ux.uis.no/~nestor/home.html

#### **- LINGUA** INGLESE

- **PROCESSORE** 64-BIT
- **DIMENSIONE** 4.0 MB
- **FONTE** APP STORE

# **SCOPO DEL PROGRAMMA**

STEREONET3D CALCOLA PROIEZIONI STEREOGRAFICHE CON RETICOLI EQUIANGULARI O EQUIAREALI, SVOLGENDO ANCHE OPERAZIONI SUI DATI IMMESSI (RAPPRESENTANTI LINEE O PIANI) :

- RUOTARE LINEE O PIANI
- ELIMINAZIONI DEGLI ERRORI DI ACQUISIZIONE DEI DATI SUL CAMPO
- CALCOLO DEL VETTORE MEDIO DI UNA DISTRIBUZIONE DI LINEE
- CALCOLI STATISTICI SULLA DISTRIBUZIONE DELLE LINEE
- CALCOLO ANGOLO FRA DUE LINEE O PIANI

IL PROGRAMMA FORNISCE ANCHE VARI TIPI DI GRAFICI UTILI IN GEOLOGIA:

- ANALISI DI FAGLIE TRASCORRENTI
- DIAGRAMMI A ROSA
- **GRAFICI A DISPERSIONE**
- GRANDI CERCHI
- PICCOLI CERCHI
- ARCHI TRA LINEE
- ROTAZIONE DELLO STEREONET (RETICOLO STEREOGRAFICO) IN MODO CHE SIA VISTO DA OGNI POSSIBILE ORIENTAZIONE
- VISTA 3D DELLE PROIEZIONI
- VISTA DA MAPPA/SATELLITE DEI DATI

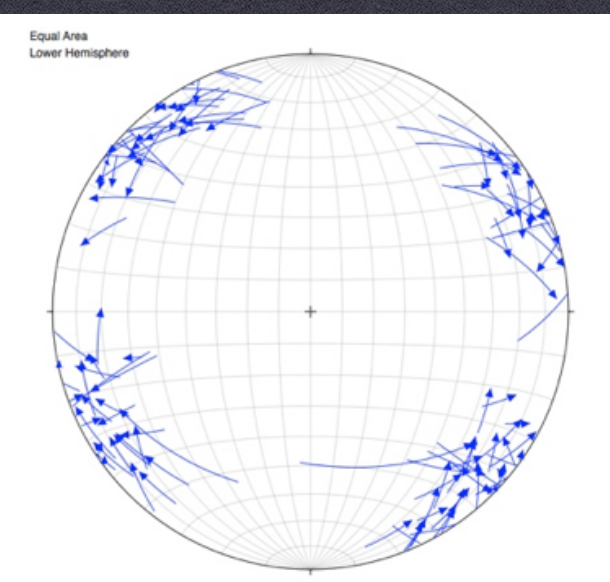

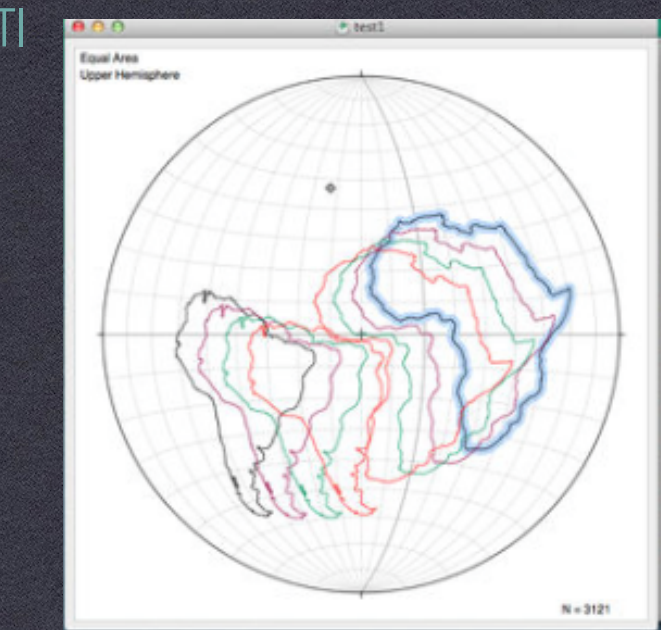

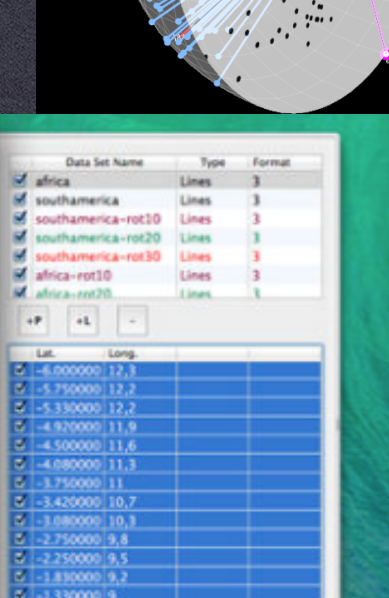

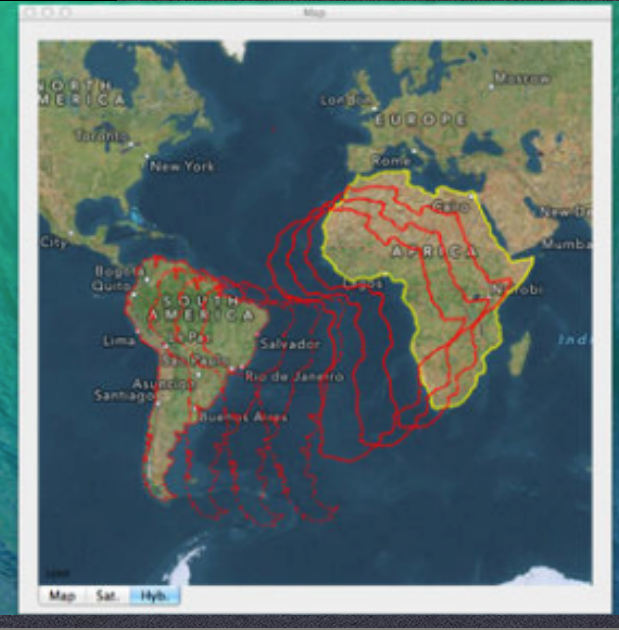

## **INTERFACCIA**

**1) STERONET: QUI VIENE MOSTRATO IL RETICOLO STEREOGRAFICO E IL DIAGRAMMA A ROSA** 

**2) E 3) SONO I PANNELLI DEI DATI : 2)MOSTRA I NOMI DEI DATASET ; 3) MOSTRA I CORRISPONDENTI INGRESSI** 

- **4) AGGIUNGE UN DATASET DI PIANI**
- **5) AGGIUNGE UN DATASET DI LINEE**
- **6) ELIMINA UN DATASET**

**7) AGGIUNGE UN ULTERIORE INGRESSO AL DATASET SELEZIONATO**

```
8) ELIMINA UN INGRESSO DAL DATASET 
SELEZIONATO
```
**9)RIQUADRO INFO: RACCOGLIE I RISULTATI DI DIVERSE OPERAZIONI COME L'ANGOLO TRA DUE LINEE E IL VETTORE MEDIO (MOSTRATO IN SEGUITO)**

![](_page_3_Figure_9.jpeg)

### **DATI IN INPUT - DEFINIZIONE DEI DATASETS**

ESISTONO DUE TIPI DI DATASET DA INSERIRE: LINEE E PIANI. PER FAR CIÒ È SUFFICIENTE UTILIZZARE LE APPOSITE ICONE +P E +L PRESENTI SOTTO AL RIQUADRO DEI DATASET (PUNTO 2). UN DATASET È COMPOSTO DA: 1) UN NOME 2)UN TIPO (PIANO, LINEA) 3) UN FORMATO IL FORMATO È UN NUMERO INTERO CHE INDICA COME IL PROGRAMMA DEVE LEGGERE I DATI IN ENTRATA. QUESTO DIPENDE DA COME I DATI SONO STATI RACCOLTI DALL'OPERATORE. IN GENERALE, PER DESCRIVERE L'ASSETTO DELLE STRUTTURE

LINEARI BASTA MISURARE:

1 TREND/ PLUNGE 2 STRIKE/ DIP 3 LATITUDINE/ LONGITUDINE

![](_page_4_Picture_97.jpeg)

PER I LE STRUTTURE PLANARI (SUPERFICI STRATIGRAFICHE, SUPERFICI DI FAGLIE ECC.) INVECE I FORMATI SONO SOLO DUE : 1) STRIKE/ DIP 2) DIP/ DIP DIRECTION

![](_page_4_Figure_6.jpeg)

#### **IMPORTAZIONE DEI DATI : APPLICAZIONE DI UN CASO REALE - BIG ELK ANTICLINE, IDAHO - USA**

DATI POSSONO ESSERE DIRETTAMENTE IMMESSI SULLO STEREONET (NEI CASI PIÙ SEMPLICI) OPPURE POSSONO ESSERE LETTI DA UN FILE DI TESTO PRECOMPILATO, SECONDO IL CRITERIO PRECEDENTEMENTE CITATO. PER FAR CIÒ È SUFFICIENTE TRASCINARE IL FILE DALLA PROPRIA CARTELLA SUL RIQUADRO PRINCIPALE DELLO STEREONET. IL PROGRAMMA CALCOLA QUINDI LE PROIEZIONI STEREOGRAFICHE RELATIVE AI DATI IMMESSI. COME SI NOTA IN ALTO A SINISTRA DEL PANNELLO PRINCIPALE, VIENE UTILIZZATO DI DEFAULT IL RETICOLO EQUIAREALE DI SCHMIDT : QUESTA OPZIONE È MODIFICABILE ATTRAVERSO IL MENU PLOT E SELEZIONANDO IL COMANDO EQUAL ANGLE PER CALCOLARE LA PROIEZIONE STEREOGRAFICA CON IL RETICOLO EQUIANGOLARE DI WULFF

![](_page_5_Figure_2.jpeg)

![](_page_5_Figure_3.jpeg)

### OPERAZIONI

OLTRE A CALCOLARE LA PROIEZIONE STEREOGRAFICA, È POSSIBILE SVOLGERE ALTRE OPERAZIONI :

CORREZIONE DEI DATI DA EVENTUALI ERRORI DI MISURAZIONE SUL CAMPO: IL PROGRAMMA RICALCOLA LA GIACITURA DELLE LINEE IN MODO CHE ESSE GIACCIANO SUI RISPETTIVI PIANI. LE LINEE CORRETTE VENGONO AUTOMATICAMENTE SALVATE IN UN NUOVO DATASET.

CALCOLO DEL VETTORE MEDIO SECONDO LA DISTRIBUZIONE DI FISHER : CONSIDERANDO LE LINEE (O I RELATIVI POLI) COME VETTORI, SI OTTIENE UN VALORE MEDIO. IL RISULTATO È MOSTRATO ANCHE NEL RIQUADRO DELLE INFO SOTTO AL GRAFICO.

ATTRAVERSO IL COMANDO CYLINDRICAL BEST FIT È POSSIBILE PLOTTARE GLI AUTOVETTORI RELATIVI AD UNA MATRICE SIMMETRICA CONTENENTE LE SOMME DEI QUADRATI DEI COSENI DIRETTORI DELLE LINEE SELEZIONATE. VIENE INOLTRE VISUALIZZATA LA TRACCIA CICLOGRAFICA (GRANDE CERCHIO) DATA DAI DUE AUTOVETTORI CORRISPONDENTI AGLI AUTOVALORI PIÙ GRANDI. NEL PANNELLO INFORMAZIONI SI TROVANO I RISPETTIVI VALORI.

ALTRE OPERAZIONI SONO IL CALCOLO DELL' ANGOLO TRA DUE LINEE O DUE PIANI E IL CALCOLO DEI COSENI DIRETTORI DELLE LINEE O DEI PIANI **SELEZIONATI.** 

![](_page_6_Figure_6.jpeg)

Eigenvector V2: Trend = 013.6 Plunge =  $34.6$ , Eigenvalue S2 =  $0.3463$ Eigenvector V3: Trend = 124.2 Plunge = 27.0, Eigenvalue S3 =  $0.0599$ 

95 % elliptical confidence cones: Axis 1: Max = 13.8353, Min = 6.0140

## VISUALIZZAZIONE 3D

IL PROGRAMMA OFFRE UNA PANORAMICA 3D DELLO STEREONET, CHE PERMETTE DI VISUALIZZARE LE RELAZIONI SPAZIALI INTERCORRENTI TRA GLI ELEMENTI CALCOLATI. NELLA SCHERMATA È POSSIBILE IDENTIFICARE IL VETTORE MEDIO ED IL CYLINDRICAL BEST FIT PRIMA VISIBILI IN 2D.

![](_page_7_Figure_2.jpeg)

Press cmd-F to exit Press cmd-Shift-3 to capture the screen Click and drag to rotate

Double click to return to default view<br>(north at top and looking down)

Right-click mouse to toggle drawing inside bowl<br>(lines and great circles)

#### **MAPPA**

SELEZIONANDO L'OPZIONE MAPPA (VIEW -> MAP MENU) SI POSSONO VISUALIZZARE I DATI IN FORMATO 3(LATITUDINE/LONGITUDINE) SU MAPPA/SATELLITE. LA FIGURA A DESTRA MOSTRA LA MAPPA DEL BIG ELK ANTICLINE. L' IMMAGINE PUÒ ESSERE CAMBIATA (MAPPA - SATELLITE - VERSIONE IBRIDA) CON I COMANDI IN BASSO A SINISTRA. SI POSSONO DIFFERENZIARE I VARI DATASET CON DIVERSI COLORI. PER VEDERE LE COORDINATE DI

OGNI PUNTO BASTA MUOVERE IL MOUSE SU ESSO. È POSSIBILE ANCHE TROVARE LA DISTANZA TRA DUE PUNTI (CONTROL + CLICK PRIMO PUNTO + TRASCINAMENTO FINO AL SECONDO PUNTO).

#### **ALTRE OPZIONI DI VISUALIZZAZIONE:**

- DIAGRAMMA A ROSA: MOSTRA DI DEFAULT LA DIREZIONE DEI PIANI - POSSIBILITÀ DI TRACCIARE ARCHI FRA ENTRATE CORRISPONDENTI DI DUE DATASETS DI LINEE, PICCOLI CERCHI E GRANDI CERCHI.

![](_page_8_Figure_5.jpeg)

![](_page_8_Figure_6.jpeg)

![](_page_8_Picture_7.jpeg)

Sat. Hyb.

**GIACITURE APPARTHENTI DUE DATASET DIVERSI**

# **GIUDIZIO**

- L'USO DEL PROGRAMMA È ABBASTANZA INTUITIVO, NONOSTANTE ESSO SIA DISPONIBILE SOLO IN LINGUA INGLESE E ALCUNI TERMINI GEOLOGICI SIANO DA TRADURRE AUTONOMAMENTE.

- L' INTERFACCIA È USER FRIENDLY E LA VISUALIZZAZIONE 3D PERMETTE DI COGLIERE LE RELAZIONI SPAZIALI TRA I TERMINI CALCOLATI IN MODO SEMPLICE.

- PER ORGANIZZARE I DATI NEL FILE DI TESTO E SVOLGERE LE VARIE OPERAZIONI È NECESSARIO POSSEDERE ALCUNE CONOSCENZE DI GEOLOGIA.

- I PANNELLI PER L'INSERIMENTO DEI DATI SONO ORGANIZZATI IN MODO DA RISULTARE DI FACILE COMPRENSIONE.

- TRAMITE IL COMANDO HELP È DISPONIBILE UNA SERIE DI SUGGERIMENTI (IN LINGUA INGLESE) FORNITI DALLO SVILUPPATORE PER UTILIZZARE AL MEGLIO IL PROGRAMMA.

![](_page_9_Picture_6.jpeg)